## **How to Book Asymptomatic Testing appointment.**

Click on the booking link below:

[https://outlook.office365.com/owa/calendar/ASymTesting@bucksnuniversity.onmicro](https://outlook.office365.com/owa/calendar/ASymTesting@bucksnuniversity.onmicrosoft.com/bookings/) [soft.com/bookings/](https://outlook.office365.com/owa/calendar/ASymTesting@bucksnuniversity.onmicrosoft.com/bookings/)

Login in with your Bucks email address and normal IT password. i.e. Student: [studentid@bucks.ac.uk](mailto:studentid@bucks.ac.uk) or if Staff: [First.Iastname@bucks.ac.uk.](mailto:First.Iastname@bucks.ac.uk)

Then Click next.

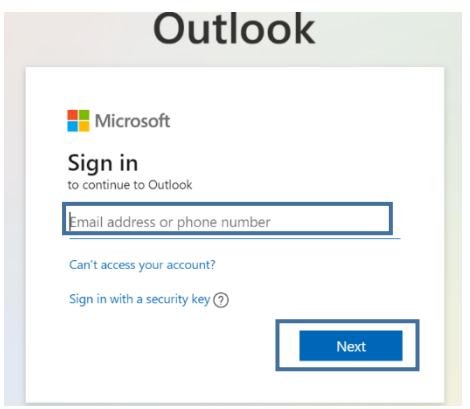

This will then direct you to the Microsoft login page as shown below. Login with the Bucks email address and your normal IT password as shown above.

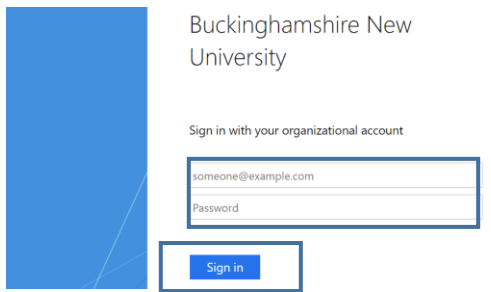

You will be presented with the Asymptomatic Testing booking page. To book an available slot, please follow the instructions below:

- **1. Select date:** Click and highlight the date of the appointment you would like to book for on the calendar.
- **2. Select time:** Click and highlight the available timeslot you wish to book for your appointment.

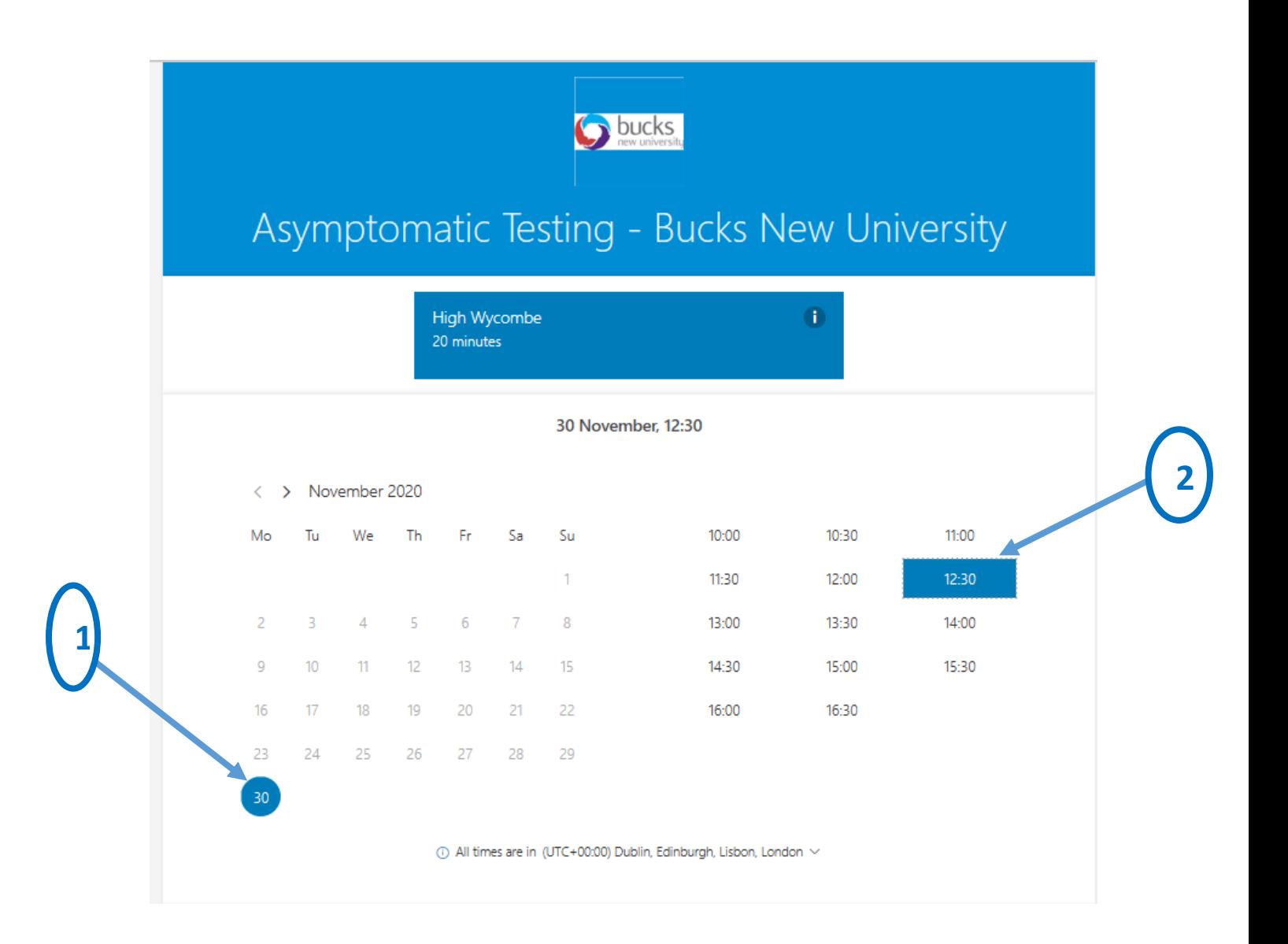

3. **Add your details:** Complete the fields requesting your Full Name and Bucks email address. i.e. Student: **Studentid@bucks.ac.uk** or if Staff: [Firstname.lastname@bucks.ac.uk.](mailto:Firstname.lastname@bucks.ac.uk)

## **Note: It is important to use your Bucks Email address in order to receive the email confirmation of your booking.**

4. **Notes:** This is optional if there are any special requests.

5. Click the **'Book'** button to submit your booking request. You will receive a confirmation email to confirm your booking and provide useful information for your appointment.

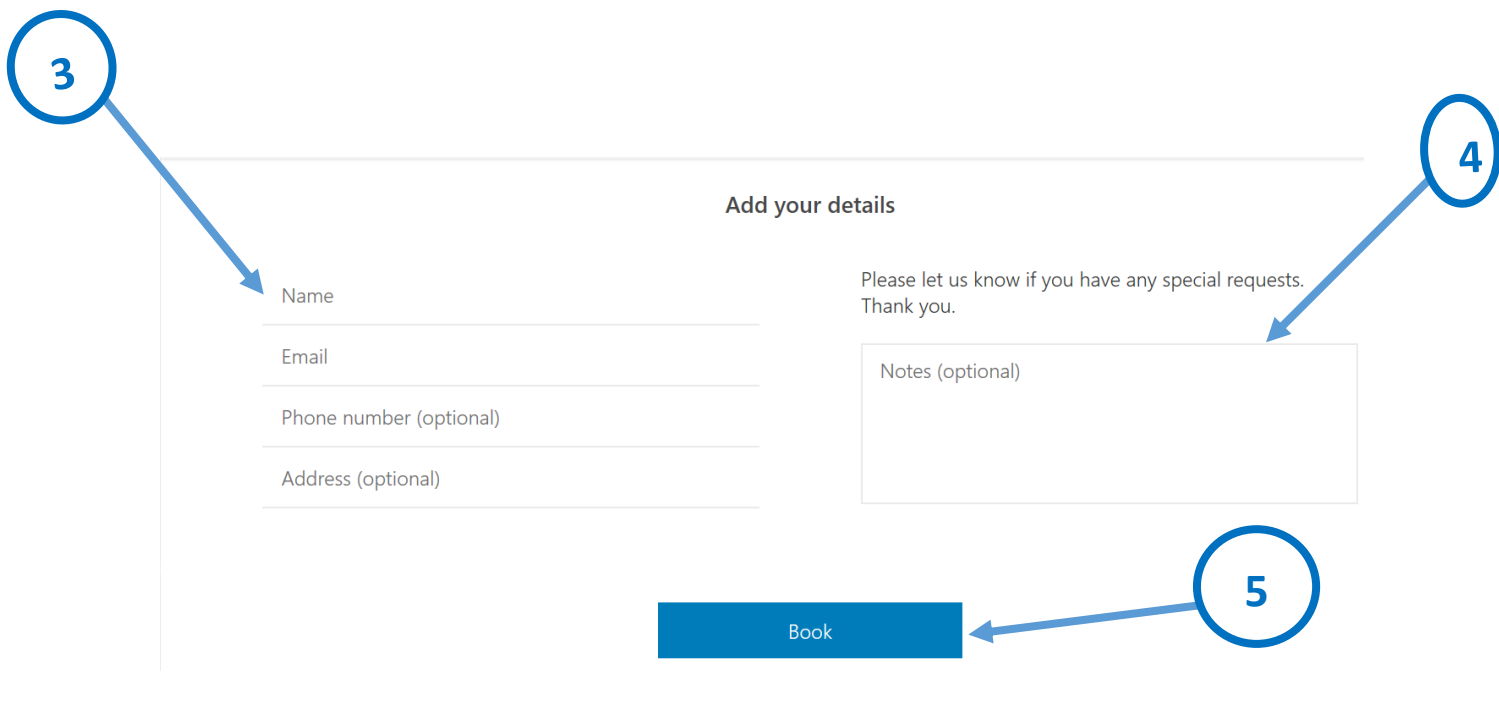